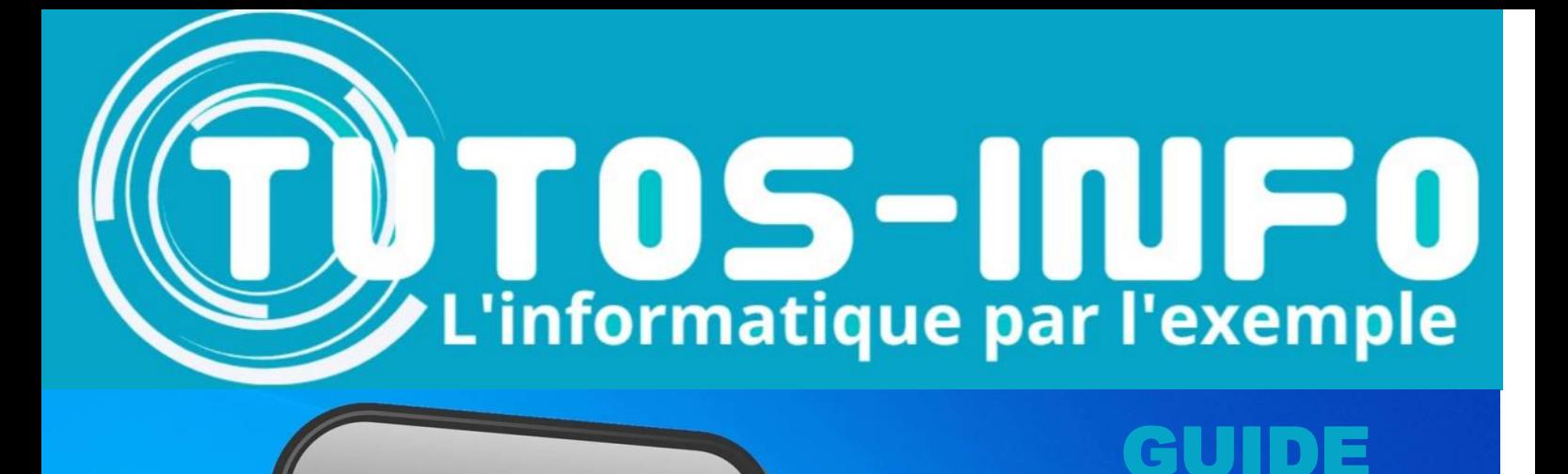

# **Groupe de travail WorkGROUP**

# WORKGROUP Lecteurs réseau en mode

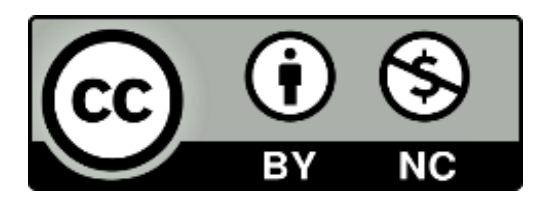

**https://tutos-info.fr © tutos-info.fr – 08/2022**

### **1 – PREPARATION DU SERVEUR**

#### **LECTEURS RESEAU (en mode « Workgroup »)**

#### ✓ **Modification du nom du serveur** :

#### o Dans la console « **Gestionnaire de serveur** », cliquez sur « **Serveur local** »

o Cliquez sur le nom de l'ordinateur qui a été attribué par défaut lors de l'installation :

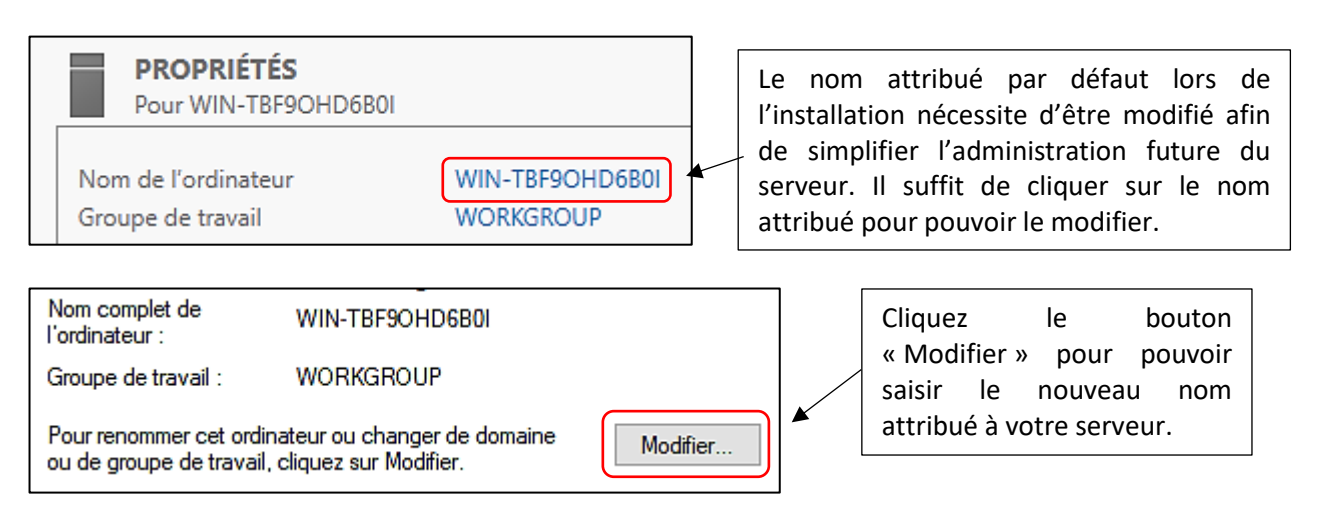

#### ✓ **Désactivation de la sécurité renforcée d'Internet Explorer :**

Même si ce navigateur n'est plus très utilisé, nous préférons désactiver cette « protection » qui n'apporte pas de véritable sécurité :

#### o Dans la console « **Gestionnaire de serveur** », cliquez sur « **Serveur local** » et sur « **Configuration renforcée d'Internet Explorer** » (cette option est visibe sur la droite)

o Cliquez sur « Actif » et désactivez cette option :

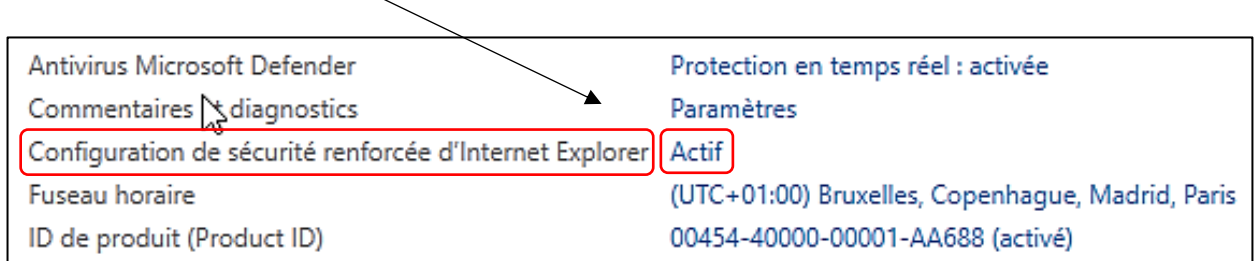

#### ✓ **Configuration IP fixe sur le serveur** :

Etant donné qu'il s'agit d'un serveur qui abritera différents « rôles », vous devez paramétrer une adresse IP fixe afin de faciliter l'administration future de votre serveur.

o Dans le « **gestionnaire de serveur »**, cliquez sur l'option « **Ethernet** » et modifiez l'adresse IP de votre serveur afin qu'elle corresponde à votre réseau local :

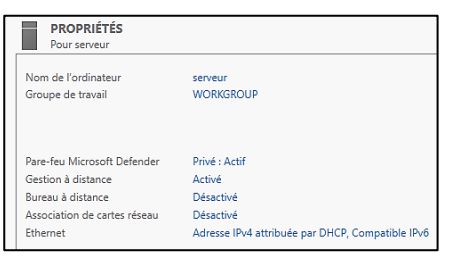

Ici nous avons affecté une adresse IP fixe correspondant à notre réseau local (vous ne devez plus voir la mention « DHCP ») :

Fthernet

192.168.4.22, Compatible IPv6

Le **GESTIONNAIRE DE SERVEUR** est la fenêtre principale permettant l'administration de votre serveur Windows. Par défaut, le gestionnaire se lance à l'ouverture de session. Sinon, vous pouvez cliquer l'icône « Gestionnaire de serveur » pour y accéder. -

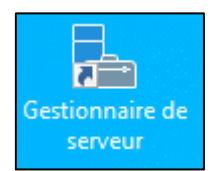

Ce gestionnaire de serveur correspond à un **tableau de bord** et permet d'ajouter des rôles et des fonctionnalités à votre serveur. La fenêtre d'accueil se présente ainsi :

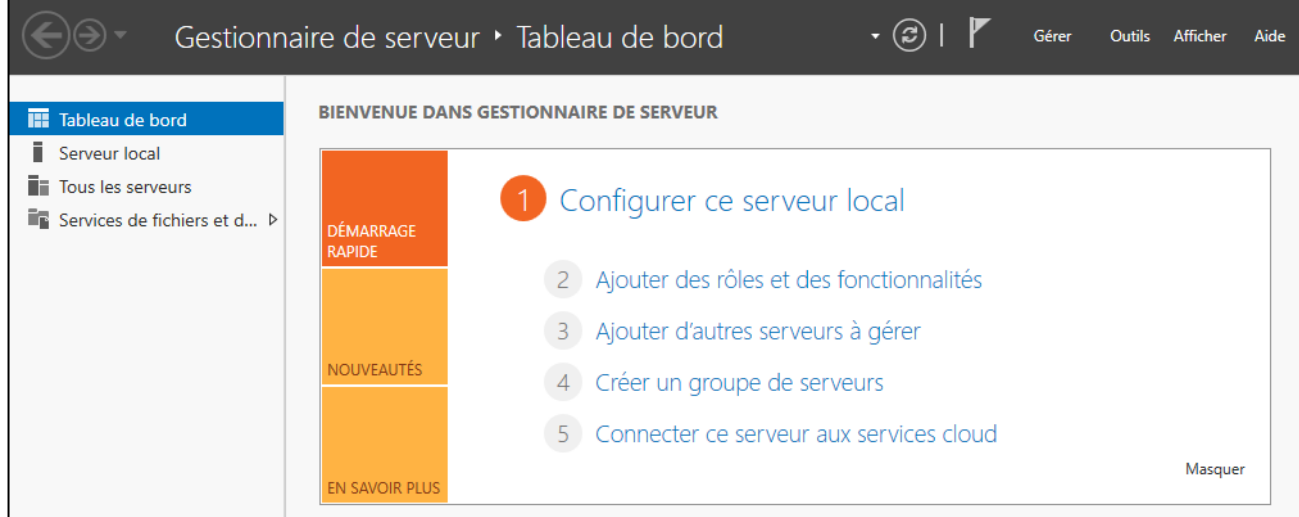

#### ✓ **Désactivation de la modification du mot de passe administrateur** :

Même si cette option peut être intéressante pour des raisons évidentes de sécurité, nous préfèrerons, dans le cadre des laboratoires info, la désactiver pour éviter les pertes de mots de passe après un temps d'inutilisation du serveur :

o Cliquez, dans le gestionnaire de serveur, le menu « **Outils** » et « **Gestion de l'ordinateur** »

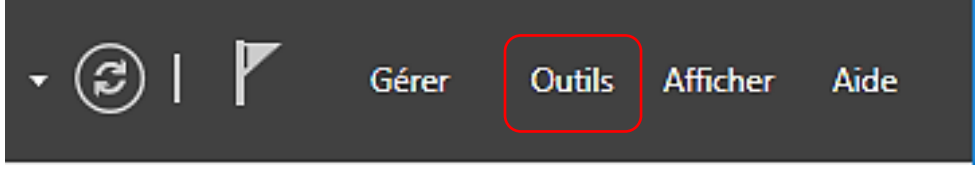

#### o Cliquez sur « **Utilisateurs et groupes locaux** » et « **Utilisateurs** » :

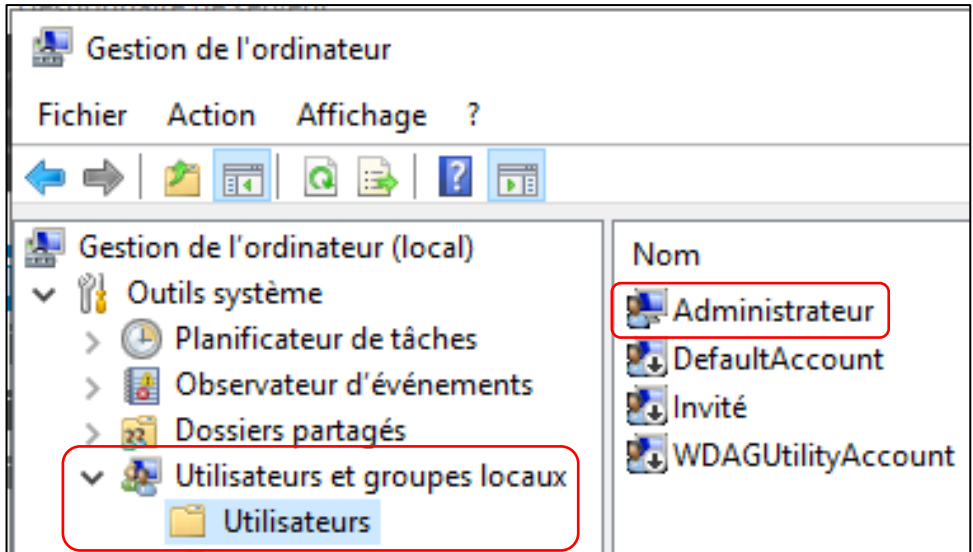

o Double-cliquez sur « **Administrateur** » et cliquez la case « **Le mot de passe n'expire jamais** »

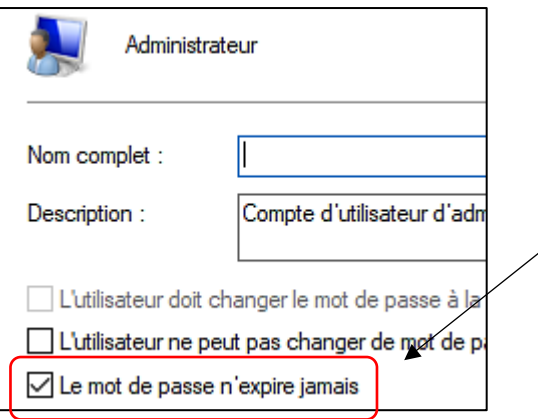

En activant cette case, vous n'aurez plus à changer le mot de passe régulièrement. Attention, nous effectuons cette manipulation car nous travaillons en conditions laboratoire.

## **2 – CREATION DES UTILISATEURS ET DES DOSSIERS A PARTAGER**

- ✓ Création des utilisateurs « prof » et « eleve » sur le serveur
- ✓ Création des dossiers « prof », « eleve » et « echange » sur le serveur
- ✓ Partage des dossiers avec les autorisations nécessaires
- ✓ Création des utilisateurs sur le poste Windows 10 (mêmes utilisateurs et mots de passe)
- ✓ Création des lecteurs réseau (« mappage » des lecteurs)
- ✓ Tests d'accès (lecture et modification) pour vérifier que les droits s'appliquent comme demandé

#### **ETAPE 1 : création des utilisateurs sur le serveur**

o Dans le gestionnaire de serveur, cliquez « **Outils** » - « **Gestion de l'ordinateur** »

o Dans « **Utilisateurs et groupes locaux** », faites un clic droit sur « **Utilisateurs** »

o Cliquez « **Nouvel utilisateur** » et créez les utilisateurs « prof » et « eleve »

o Validez la création des utilisateurs (bouton « **Créer** »)

#### **ETAPE 2 : création des dossiers utilisateurs sur le serveur et partage des dossiers (droits)**

*Note importante :* étant donné que nous sommes en « condition laboratoire », nous allons créer les dossiers utilisateurs sur la même partition que celle du serveur.

Dans la pratique, il faudrait que ces dossiers soient sur un autre disque du serveur (en mode RAID) pour des raisons évidentes de sécurité.

o On créé un dossier « datas » avec les sous-dossiers « prof », « eleve » et « echange »

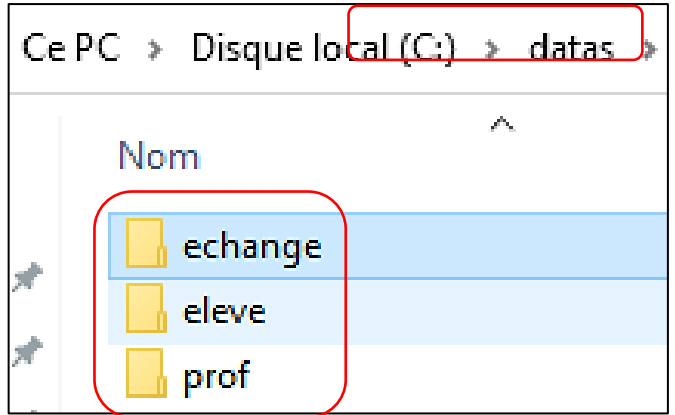

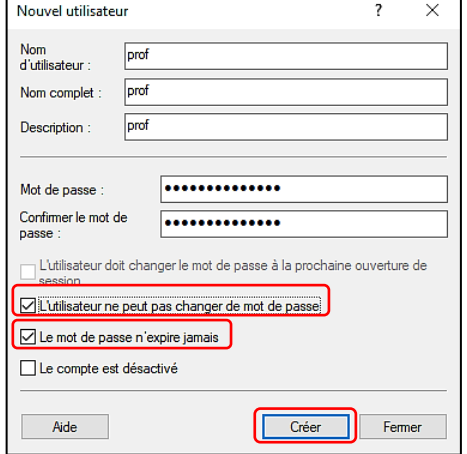

o Faites un clic droit sur le dossier « echange », cliquez l'onglet « **Partage** » et cliquez « **Partage avancé** »

1

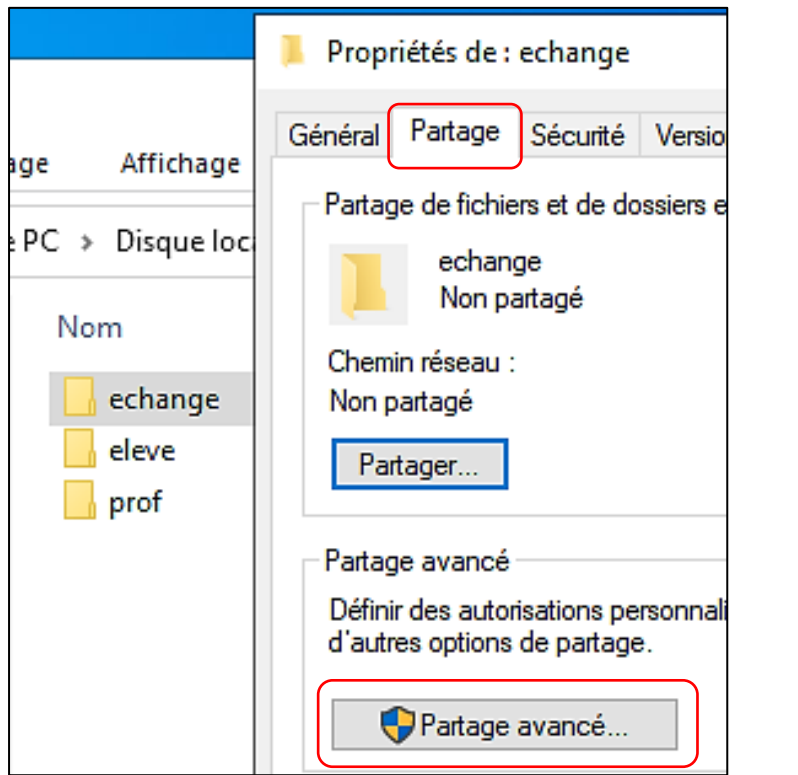

o Cliquez la case « **Partager ce dossier** »

- o Vérifiez le nom de partage attribué (ce nom peut être modifié)
- o Cliquez le bouton « **Autorisations** » et définissez les autorisations nécessaires

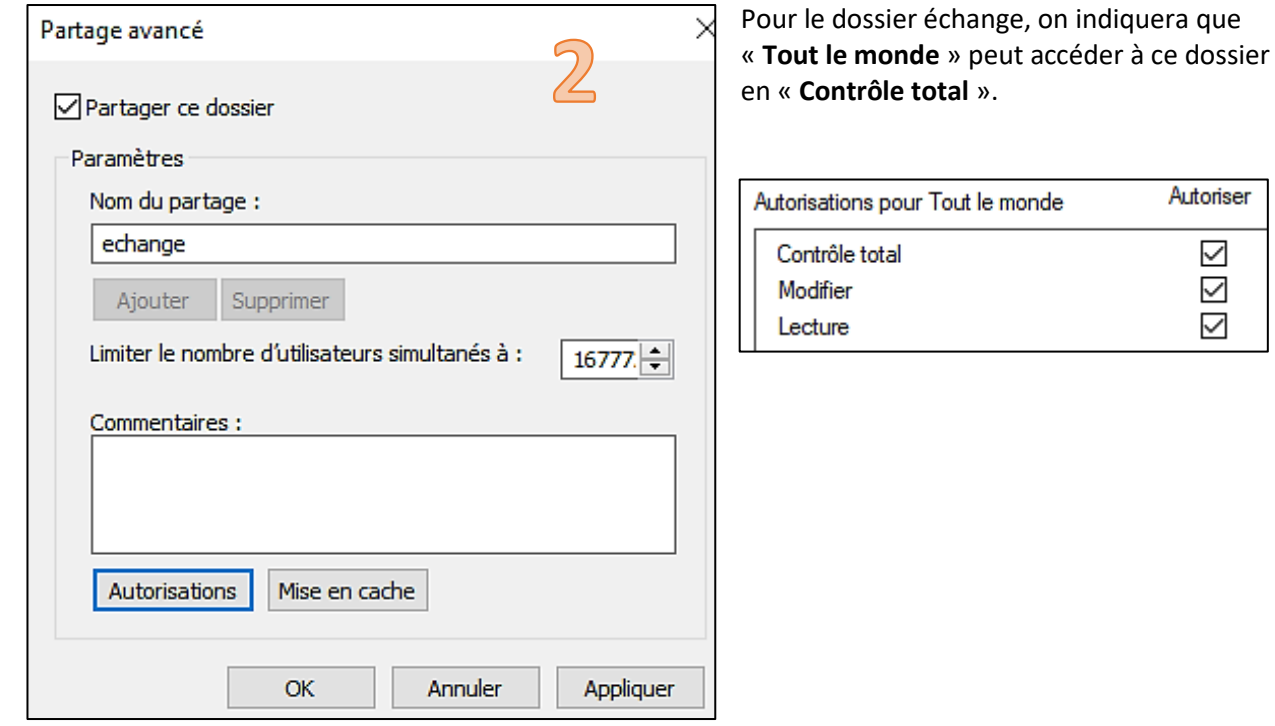

Une fois les autorisations définies pour un utilisateur, vous devez également modifier la sécurité du compte.

Pour cela, cliquez sur **l'onglet** « **Sécurité** » et le bouton « **Modifier** ».

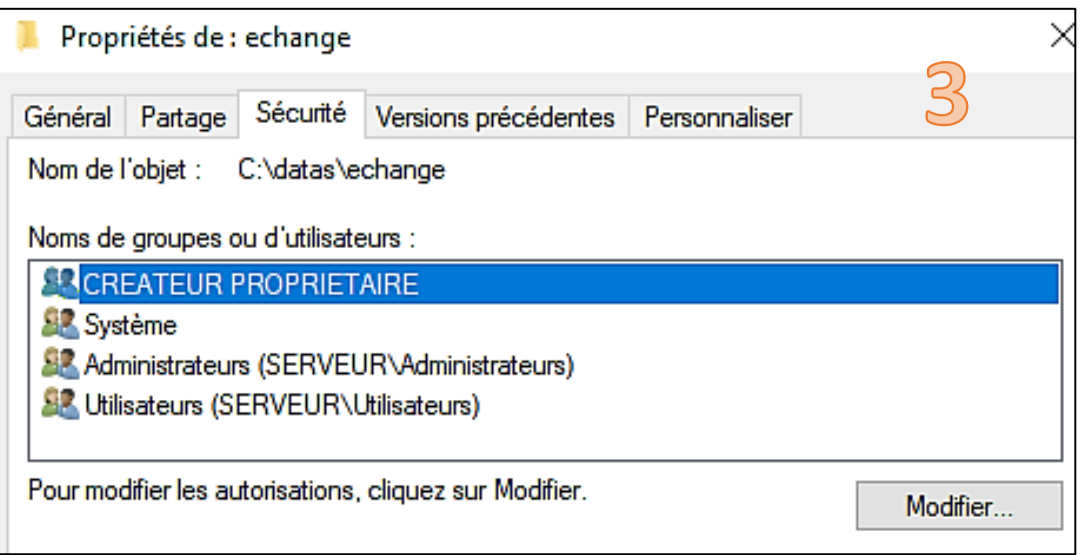

Cliquez les boutons « **Avancé** » puis « **Rechercher** » pour ajouter l'utilisateur « Tout le monde » à la sécurité du dossier « echange » :  $\overline{\phantom{0}}$ 

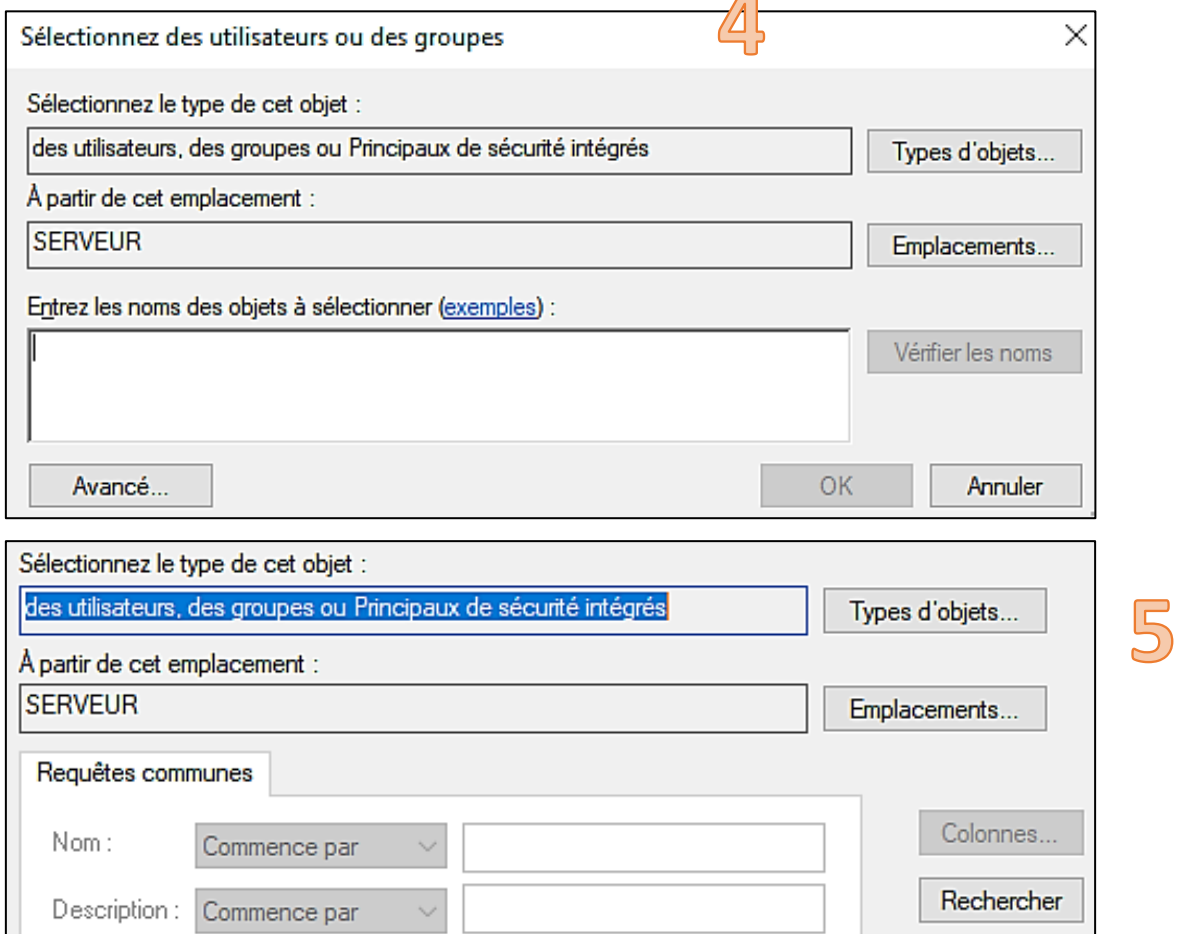

Il est nécessaire d'ajouter l'utilisateur « Tout le monde » à la sécurité du dossier « echange ».

Après avoir cliqué « Rechercher », sélectionnez l'utilisateur « Tout le monde » dans la liste des utilisateurs de votre serveur (vous pouvez saisir le nom de l'utilisateur dans le rectangle « Entrez les noms… » si vous connaissez le nom exact de l'utilisateur.

Sélectionnez « Tout le monde » et affectez-lui un « Contrôle total » pour ce dossier en cliquant la case adéquate :

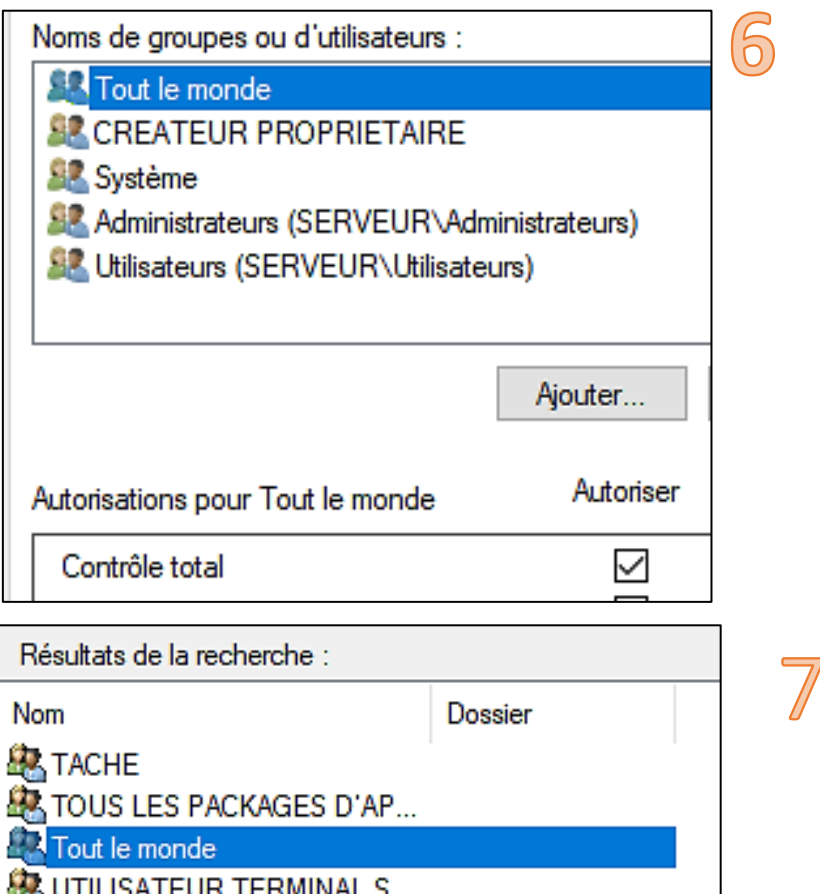

Répétez ces opérations pour les utilisateurs « prof » et « eleve ».

*Attention, ces utilisateurs ont des autorisations spécifiques. Respectez bien les droits et autorisations à appliquer sinon vos utilisateurs risquent d'accéder à des dossiers pour lesquels ils n'auraient pas d'autorisation !*

#### **ETAPE 3 : création des utilisateurs sur le poste Windows 10**

*Note importante :* étant donné que nous travaillons en mode « Workgroup », tous les utilisateurs qui ont été créés sur le serveur **DOIVENT ETRE OBLIGATOIREMENT CREES SUR CHAQUE POSTE WINDOWS 10**. *Cela signifie en clair que si vous avez créé 10 utilisateurs sur votre serveur il faudra créer 10 utilisateurs avec les mêmes identifiants et mots de passe sur chaque poste Windows 10 présents dans le réseau local.*

Il s'agit, ici, d'une contrainte majeure des réseaux de type « workgroup ». Nous verrons, dans un prochain TP, qu'une gestion centralisée des utilisateurs sera préférable (création d'un contrôleur de domaine avec un « active directory » c'est-à-dire la nécessité de créer un annuaire des utilisateurs pour centraliser la gestion des utilisateurs du domaine).

Sur le poste Windows 10, faites un clic droit sur l'icône « **Ce PC** »

o Cliquez sur « **Gérer** »

o Cliquez sur « **Utilisateurs et groupes locaux** » et « **Utilisateurs** »

o Faites un clic droit sur « **Utilisateurs** » et cliquez « **Nouvel utilisateur** »

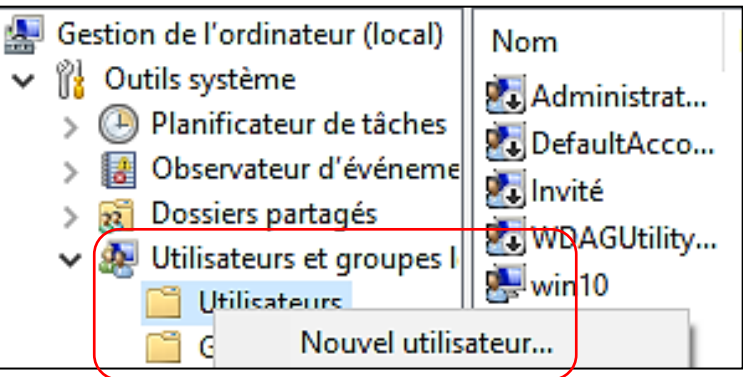

o Créez les utilisateurs « prof » et « eleve » **en utilisant les mêmes identifiants et mot de passe que ceux utilisés lors de la création de ces utilisateurs sur le serveur (important !).**

Ñ

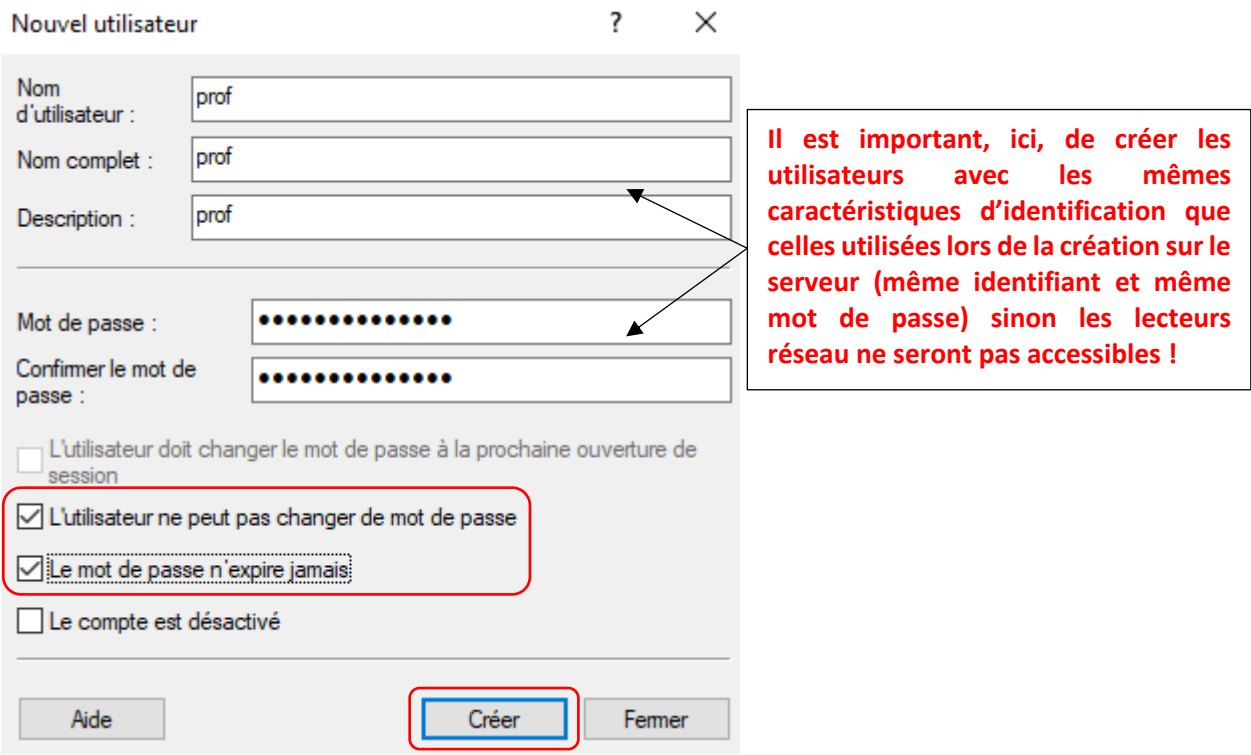

#### **ETAPE 4 : connexion des lecteurs réseau sur le poste Windows 10 (mappage des lecteurs)**

o Connectez la session Windows 10 avec l'utilisateur « eleve » pour commencer

- o Faites un clic droit sur l'icône « **Ce PC** »
- o Cliquez sur l'option « **Connecter un lecteur réseau…** »

o Affectez une lettre de lecteur à votre lecteur réseau et indiquez l'emplacement de ce lecteur sur le serveur :

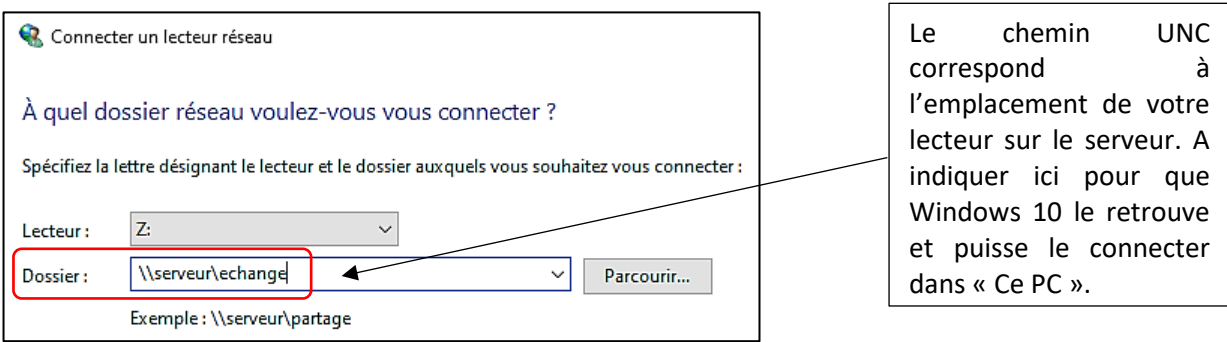

o Indiquez les informations d'identification réseau (administrateur et mot de passe de l'administrateur du serveur) :

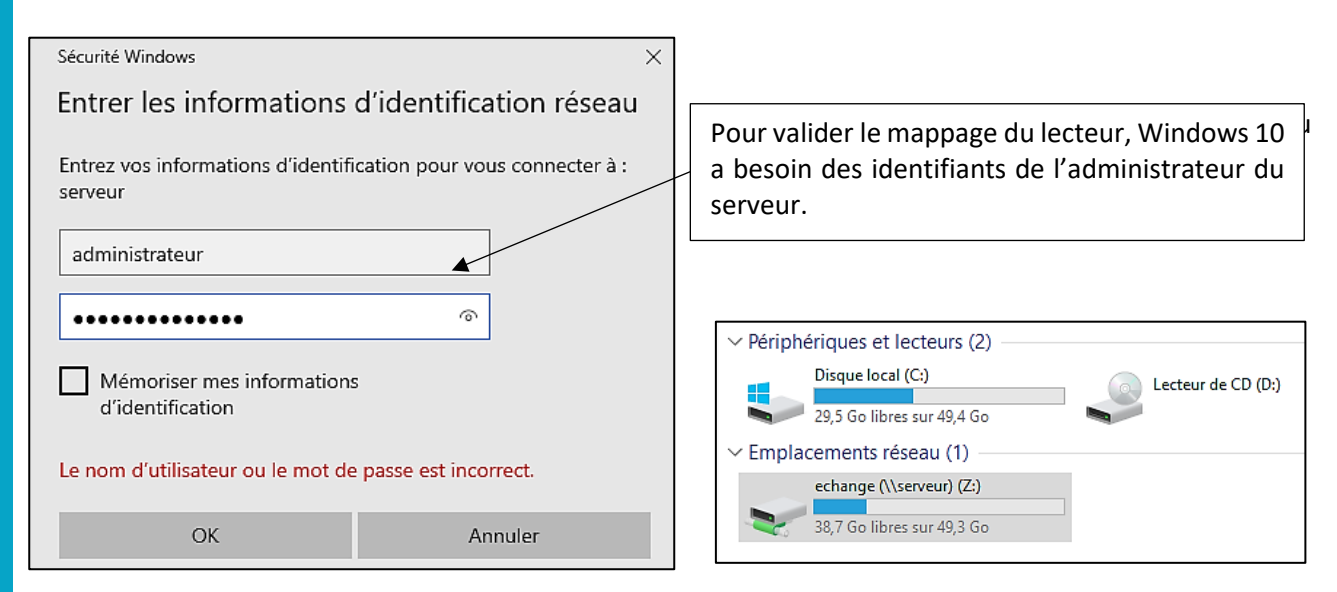

Répétez l'opération pour mapper les autres lecteurs réseau de l'utilisateur « eleve » afin d'obtenir ceci :

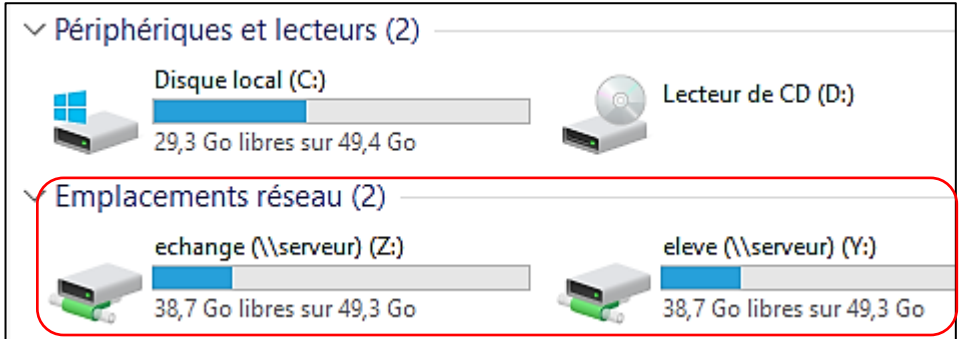

#### **ETAPE 5 : vérification des autorisations de partage**

Vérifiez que vous avez bien les autorisations nécessaires en essayant de créer un dossier dans les dossiers « eleve » et « echange ». Logiquement, l'élève doit pouvoir créer des dossiers dans ces lecteurs.

o Créez, en étant connecté en tant qu'élève, un dossier « TEST » dans « echange » et « eleve ». Si vous rencontrez un message d'erreur de sécurité, cela signifie que vous avez fait une erreur dans l'attribution des autorisations et de la sécurité sur votre serveur (retournez sur la page 4 de ce guide).

o Connectez l'utilisateur « prof » et essayez de créer un dossier dans le lecteur réseau « eleve » : logiquement cette procédure est impossible puisque l'utilisateur « prof » ne peut que lire le dossier « eleve » :

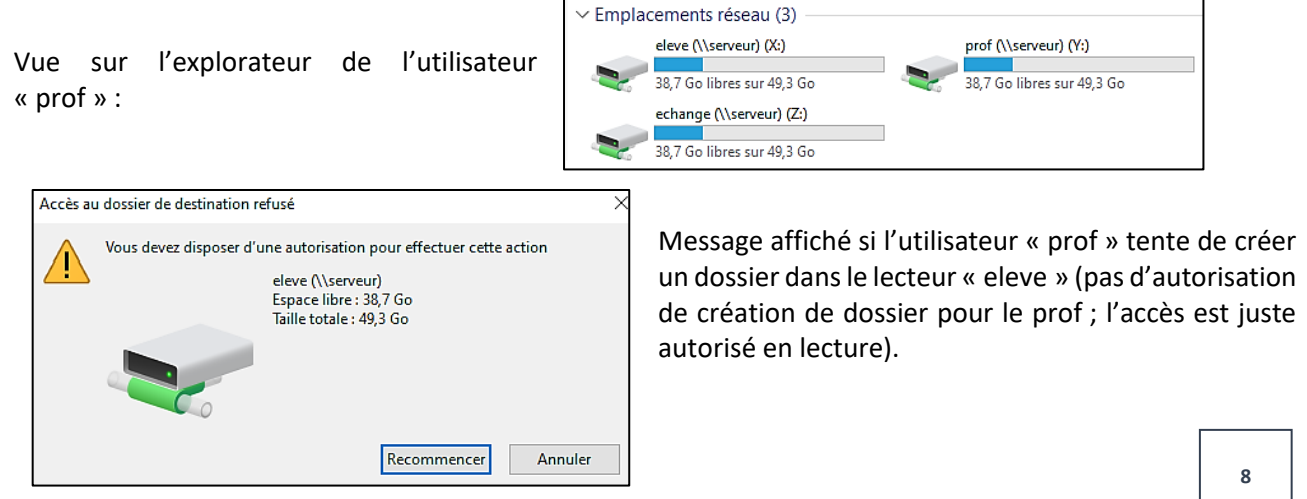